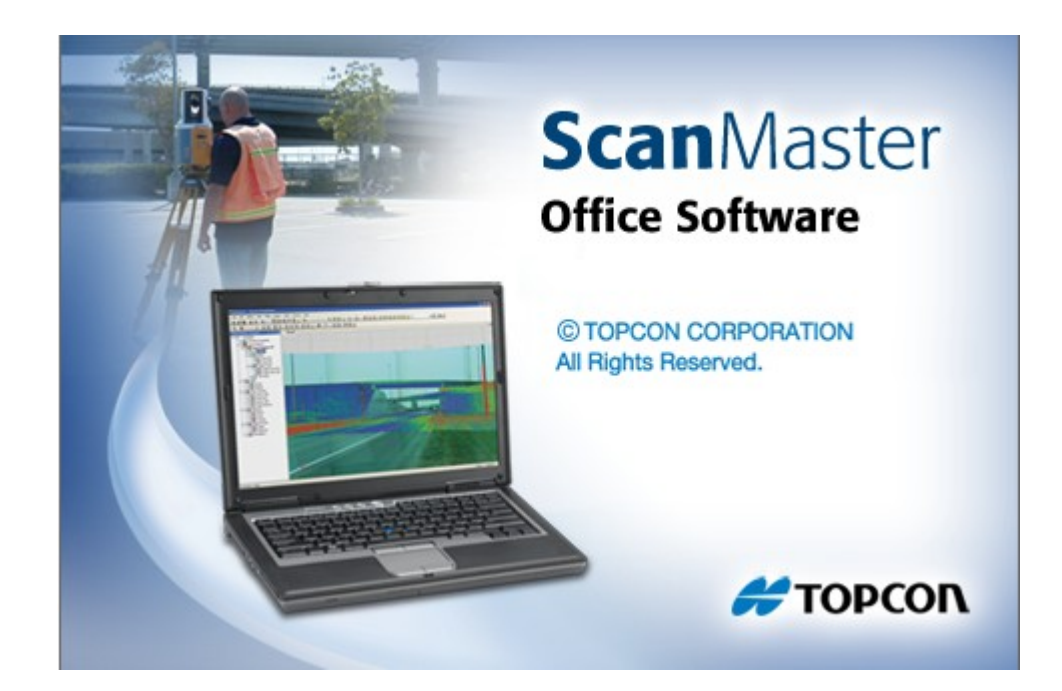

# **TOPCON SCANMASTER**

## GUIA PRÁTICO - APLICAÇÃO DAS CORES REAIS NA NUVEM DE PONTOS

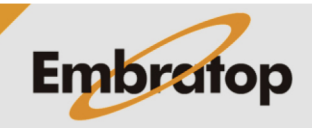

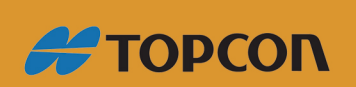

www.embratop.com.br

Tel: 11 5018-1800

No ScanMaster é possível que na nuvem de pontos sejam aplicadas as cores reais dos objetos escaneados em campo.

Para que seja possível realizar esse procedimento, é necessário que o Laser Scanner GLS-2000 tenha realizado a tomada de fotos no momento da coleta dos dados em campo.

#### **1. Importação dos Dados**

No momento da importação dos dados, certifique-se de que as imagens sejam importadas junto com a nuvem de pontos.

As nuvens de pontos geradas no Laser Scanner Topcon **GLS-2000** são importadas no ScanMaster de seu formativo nativo *\*.clr3*, a partir da pasta de dados descarregados do equipamento:

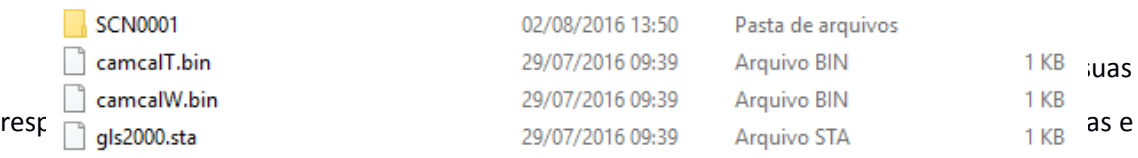

o arquivo *gls2000.sta* contém as informações de configuração do ponto estacionado.

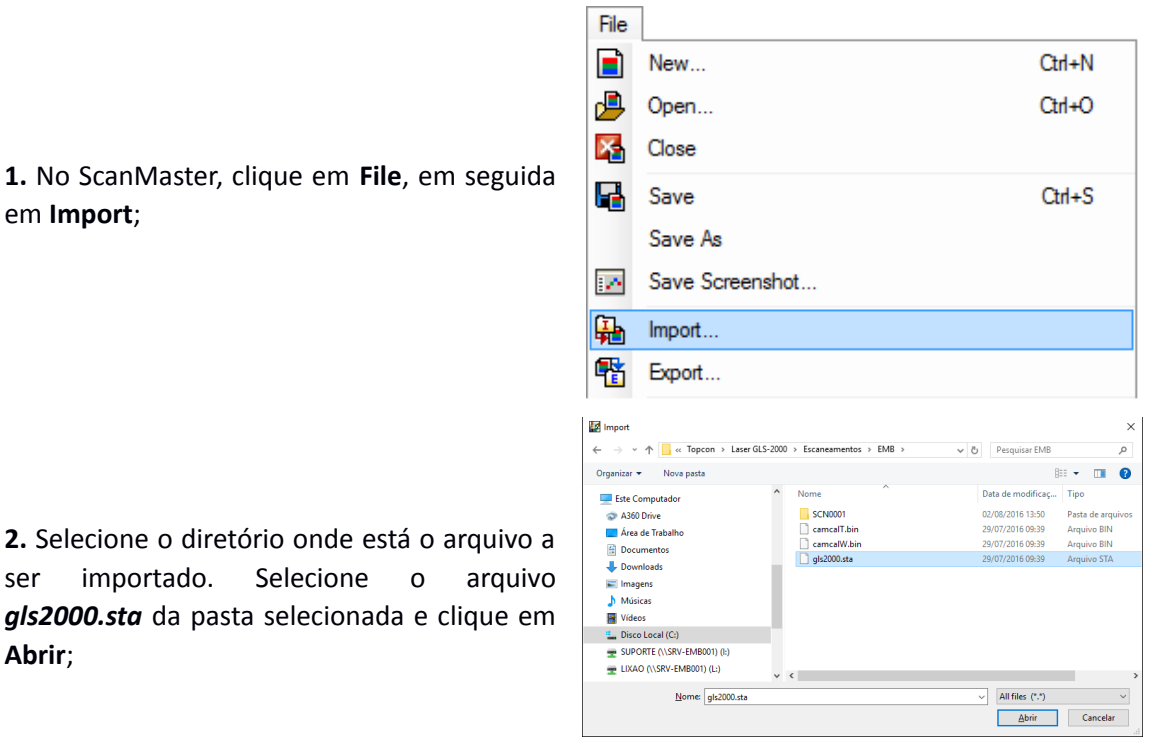

**3.** Selecione os arquivos a serem importados e clique em **Import**;

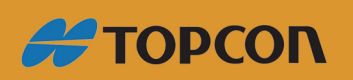

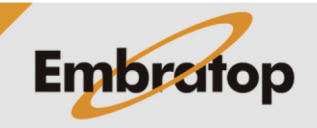

www.embratop.com.br

Tel: 11 5018-1800

### *Certifique-se de que os arquivos referentes às imagens e à nuvem de pontos estão selecionados.*

Certifique-se que a opção *'Import scans as clouds'* esteja desmarcada.

Ė **4.** Os arquivos importados serão listados no lado esquerdo da tela, na aba *Project*

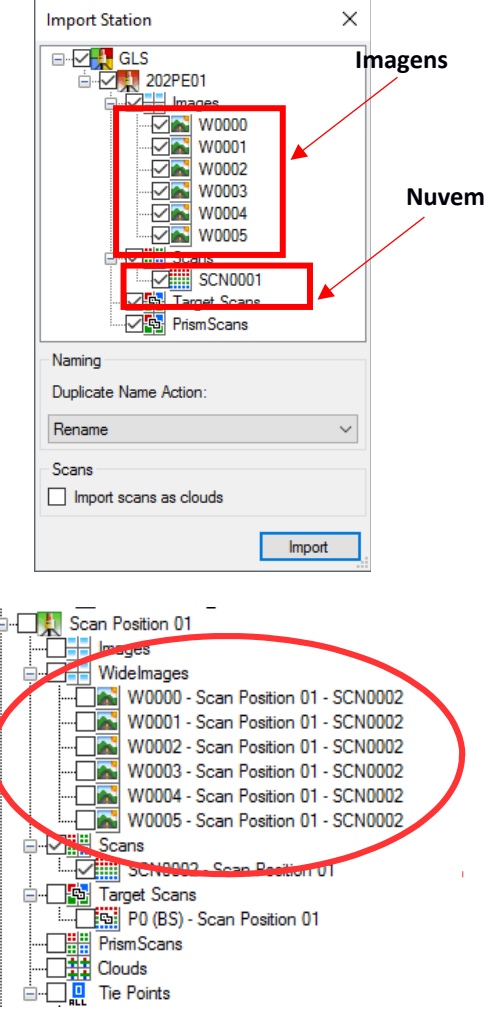

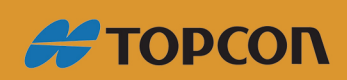

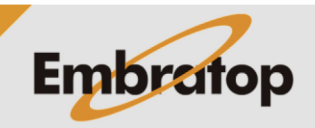

Tel: 11 5018-1800

*Explorer*.

#### **2. Aplicação das cores reais na nuvem**

Para aplicar as cores reais à nuvem de pontos escaneada, siga os passos abaixo:

**1.** Selecione os arquivos de imagem referentes à nuvem que se deseja aplicar as cores reais;

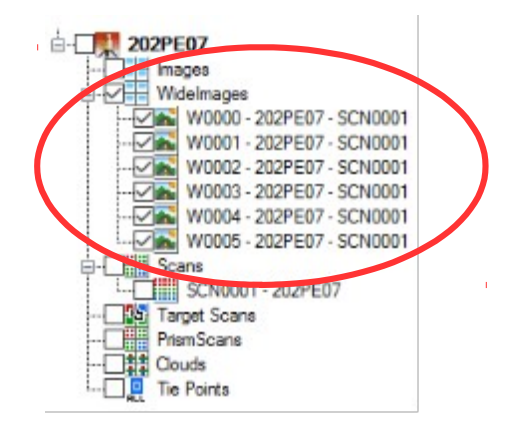

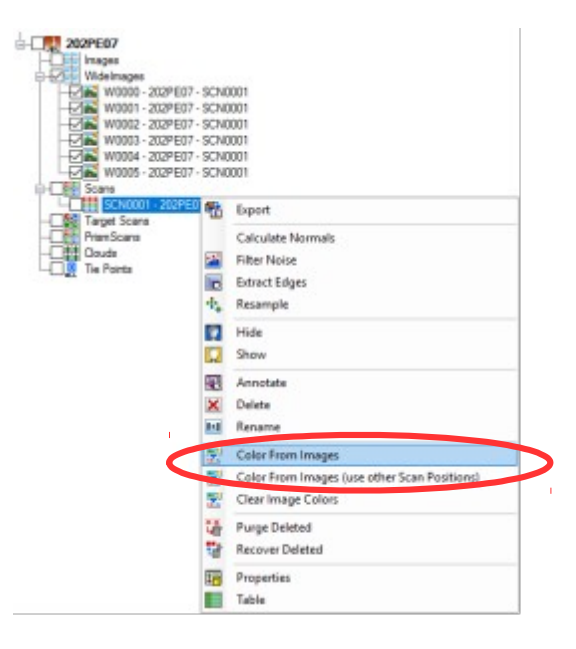

**2.** Com as imagens selecionadas, clique o botão direito do mouse sobre o arquivo da nuvem de pontos;

**3.** Clique sobre a opção **Color from Images**;

**4.** Aguarde o término do processo;

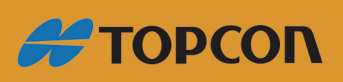

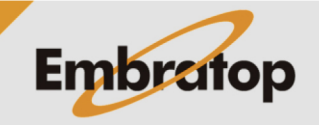

www.embratop.com.br

Tel: 11 5018-1800

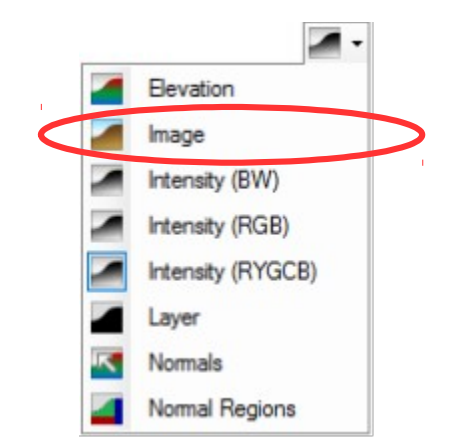

**5.** Após o processo terminado, clique sobre a seta para baixo do ícone **Data Color ata**, ou na barra de ferramentas padrão clique em **Data > Color**;

**6.** Selecione a opção **Image**;

**7.** A nuvem de pontos será apresentada com as cores reais obtidas das imagens.

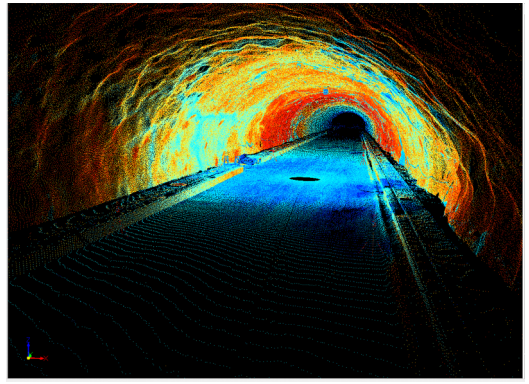

Visualização por Intensidade do Sinal Visualização por Imagem

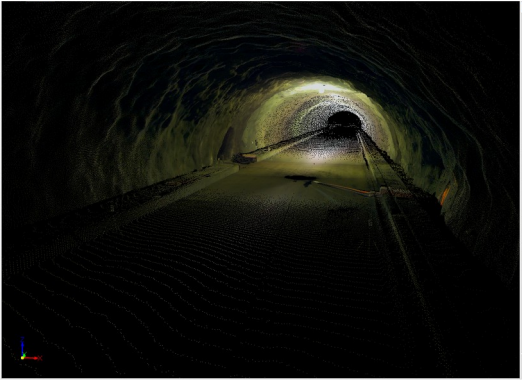

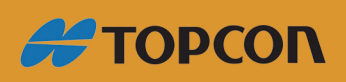

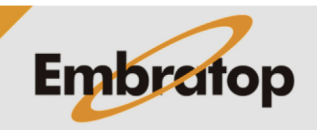

Tel: 11 5018-1800

www.embratop.com.br